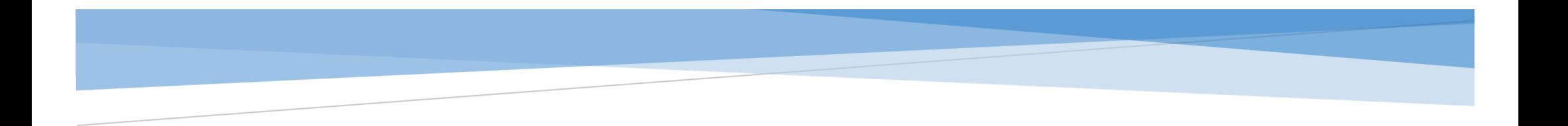

# 复试科目确认

操作手册

苏州科技大学电子与信息工程学院

2022.3

考生需提前成功登录"招生远程面试系统"平台(<https://bm.chsi.com.cn/ycms/stu/>)

1.进入系统与系统须知操作

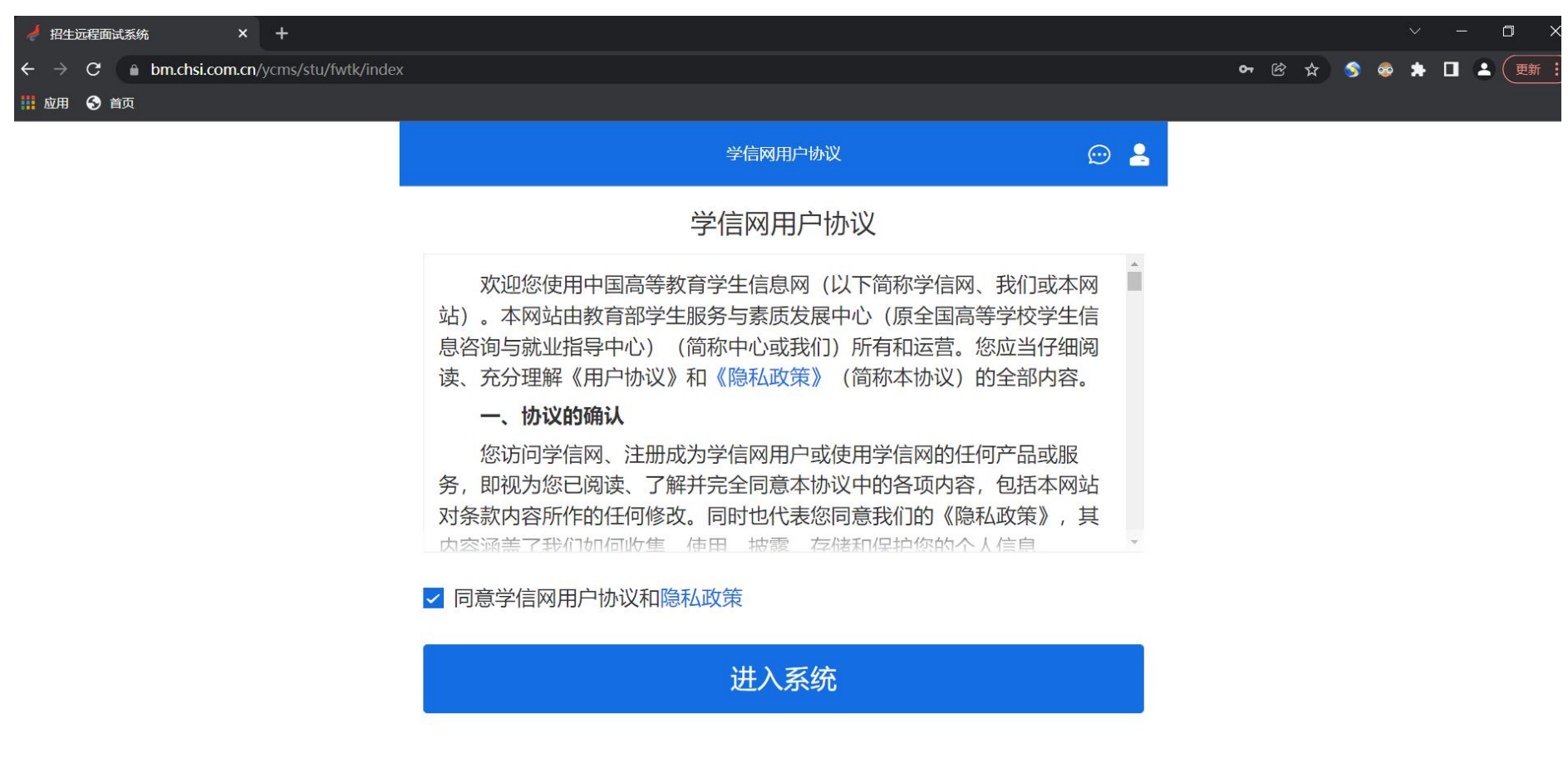

Copyright © 2003-2022 学信网 All Rights Reserved

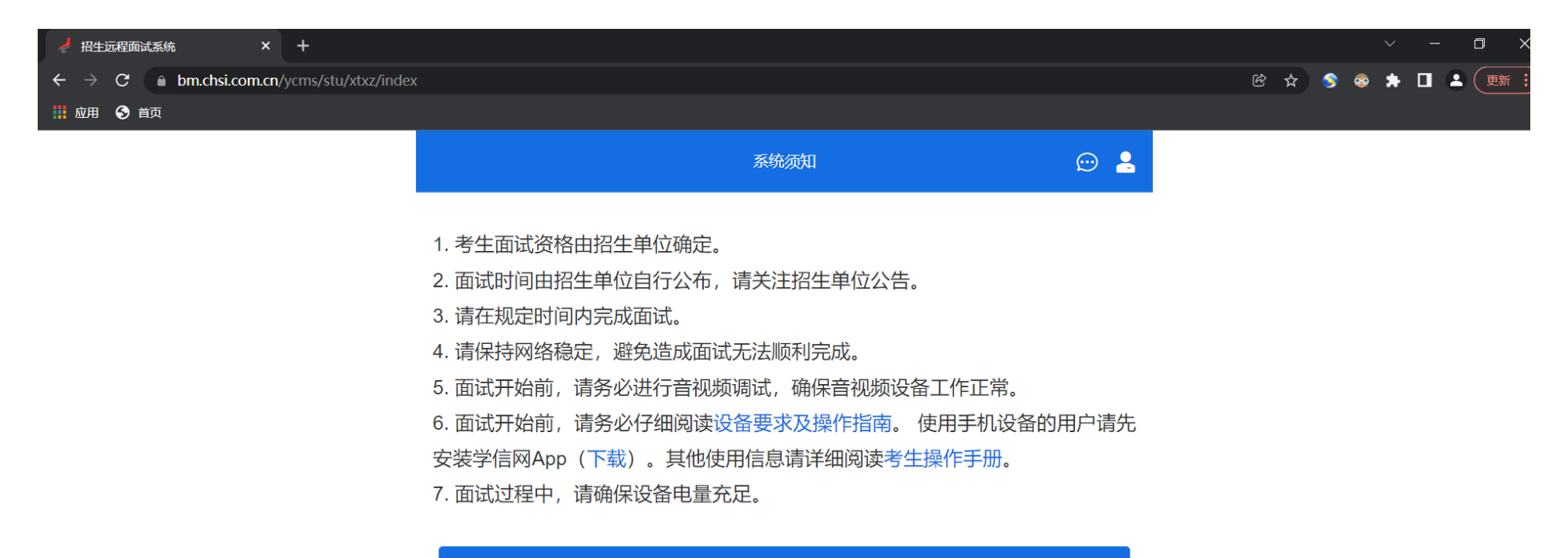

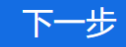

Copyright © 2003-2022 学信网 All Rights Reserved 客服电话: 010-67410388 客服邮箱: kefu@chsi.com.cn

(以下操作以计算机科学与技术专业为例,其他复试专业参考此流程) 2.选择考试及确认本人信息

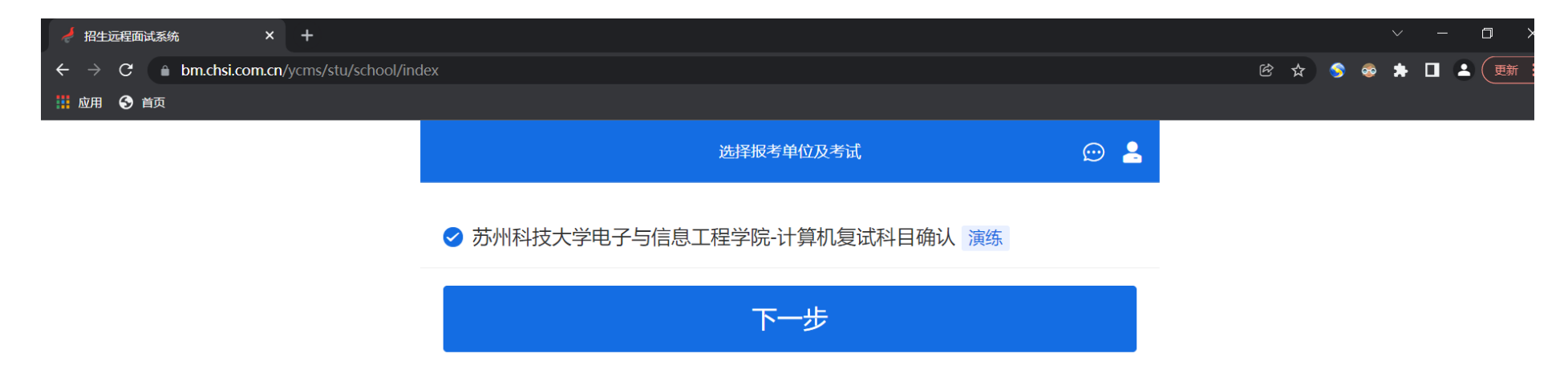

Copyright © 2003-2022 学信网 All Rights Reserved 客服电话: 010-67410388 客服邮箱: kefu@chsi.com.cn

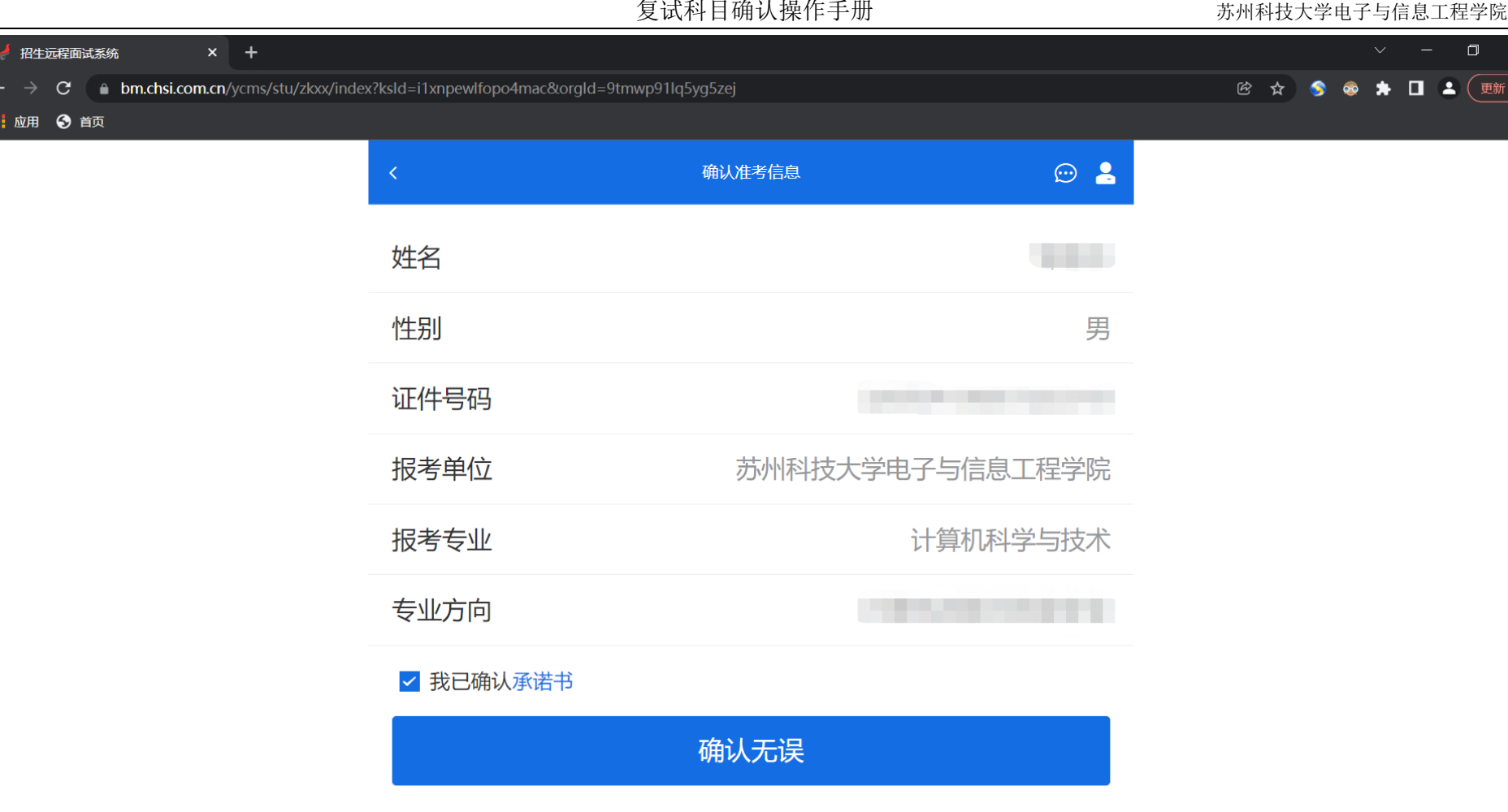

3.进入上传材料栏目、录入身份证信息、考生姓名和复试科目全称的信息,并保存。 (1)在上传材料栏目里点击"去上传"

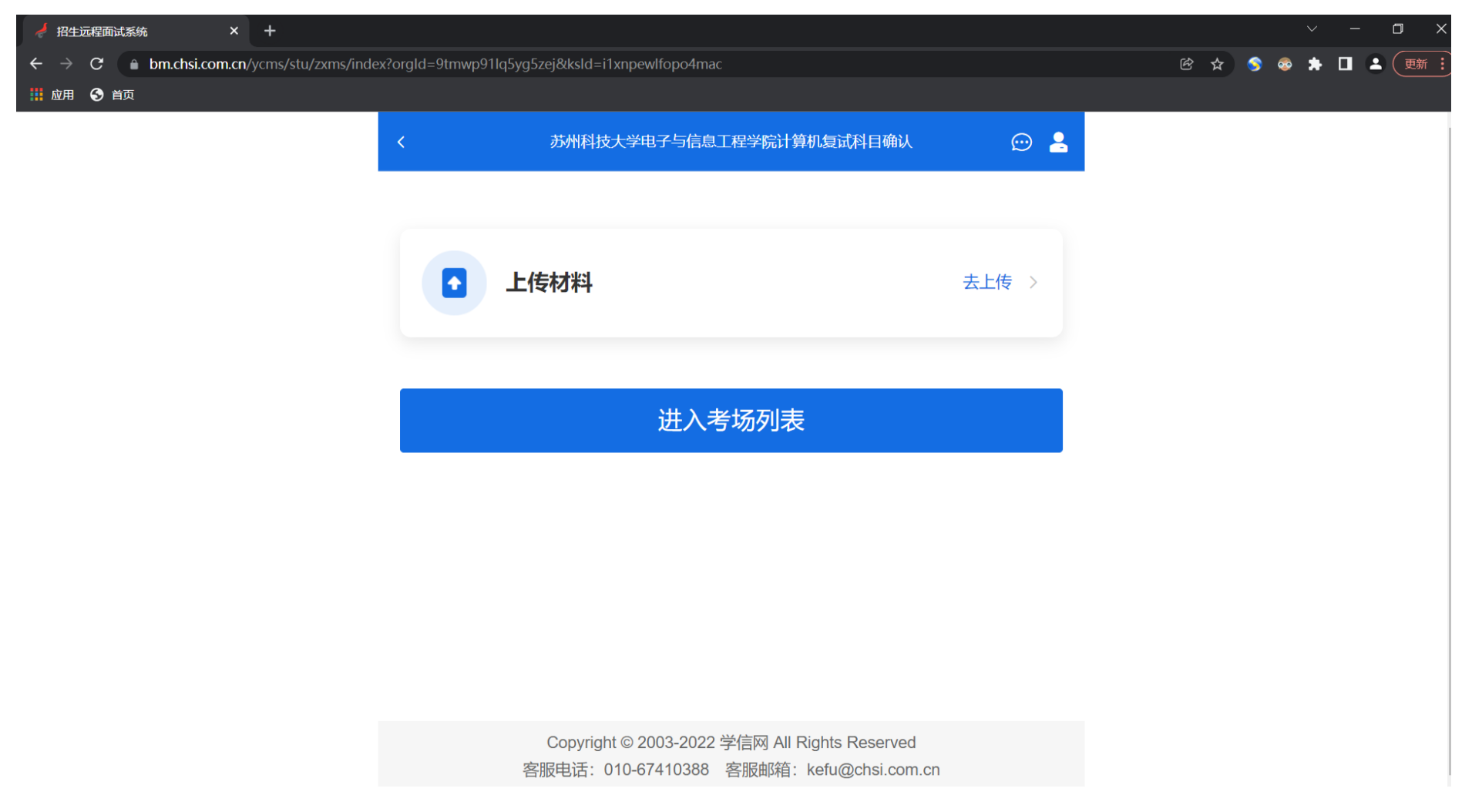

### (2) 在"XXX 专业复试科目"里点击"去添加"

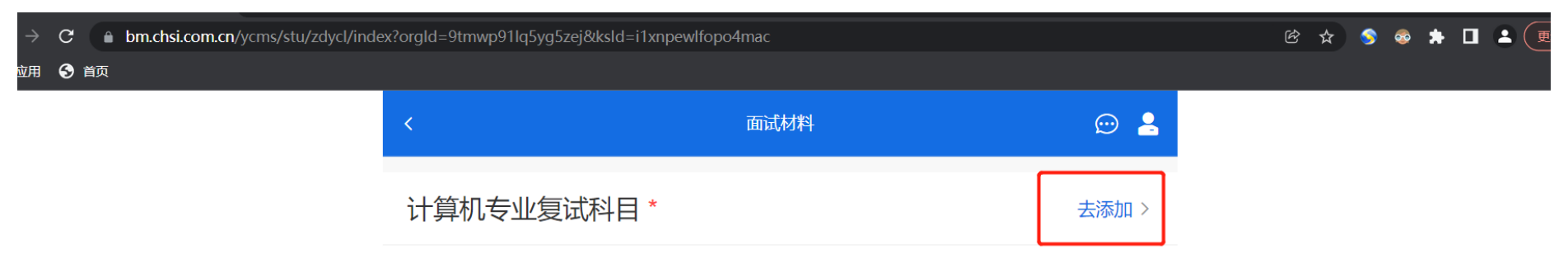

请在 2022-03-18 00:00 ~ 2022-03-20 00:00 提交面试材料

确认提交面试材料

# (3)手工录入:居民身份证号、考生姓名、复试科目全称的文字,各占一行。录入完毕后点"保存"

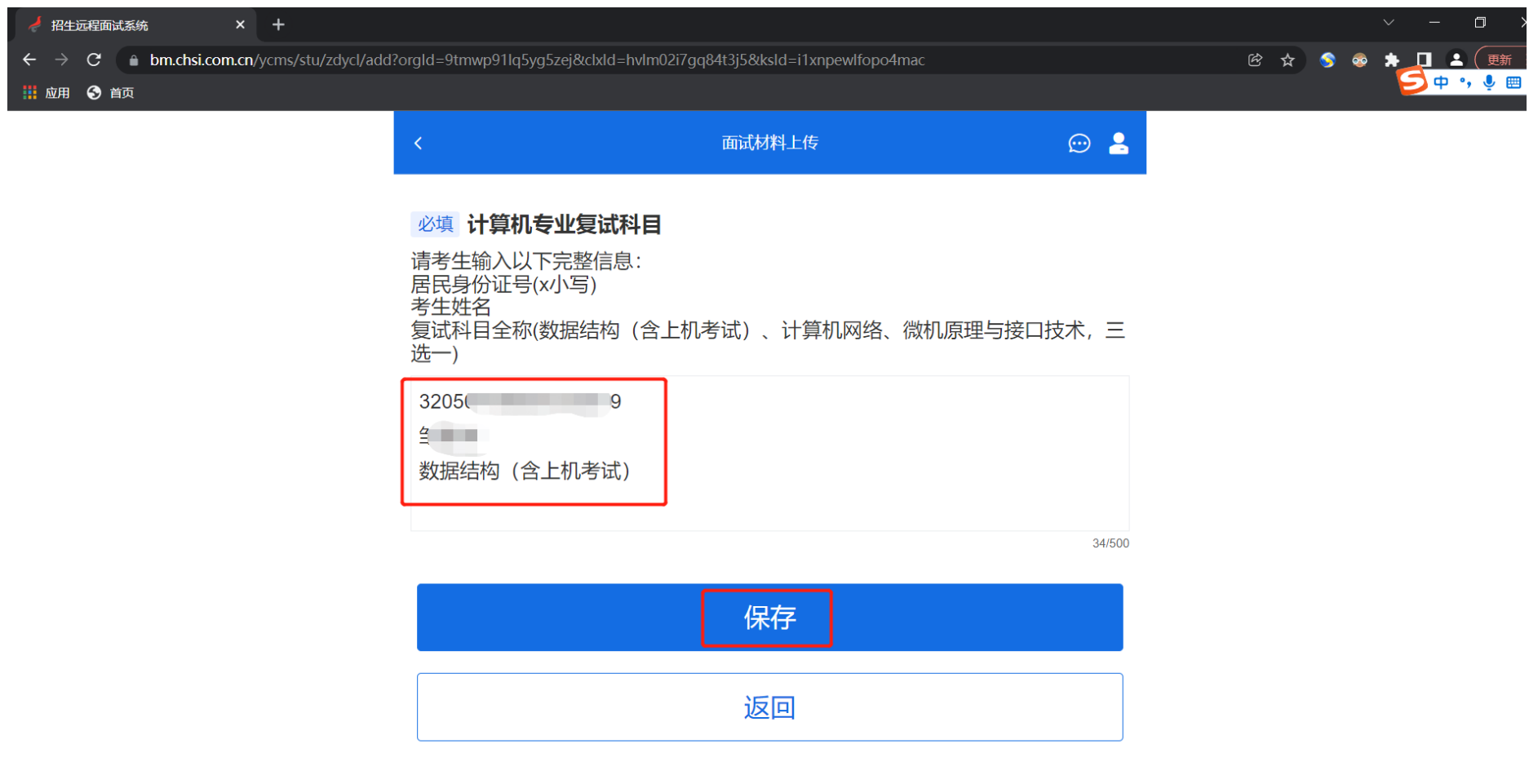

#### 4.确认提交面试材料

#### 注意: 请核对提交的复试科目信息是否准确,确认提交该复试科目信息后将不可再修改

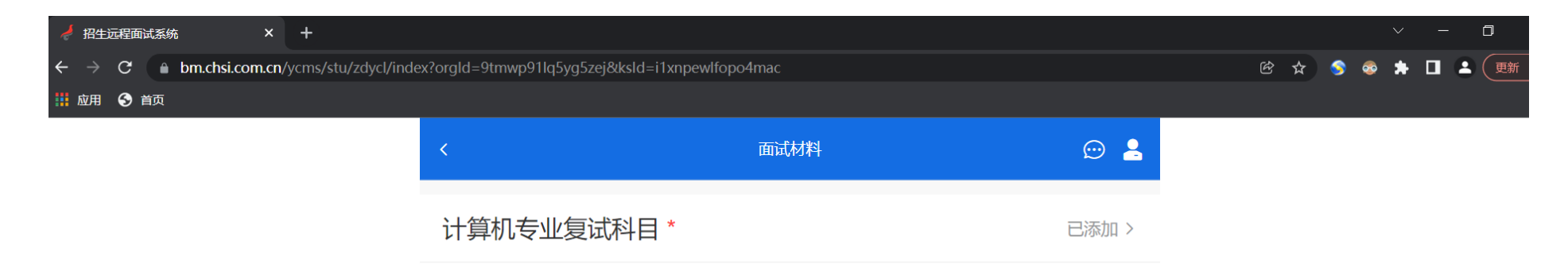

请在 2022-03-18 00:00 ~ 2022-03-20 00:00 提交面试材料

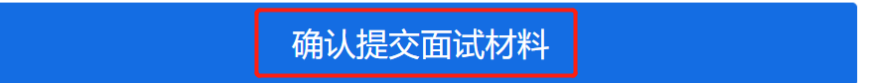

#### 复试科目确认操作手册 不可以 不可不可的 计不对称技大学电子与信息工程学院

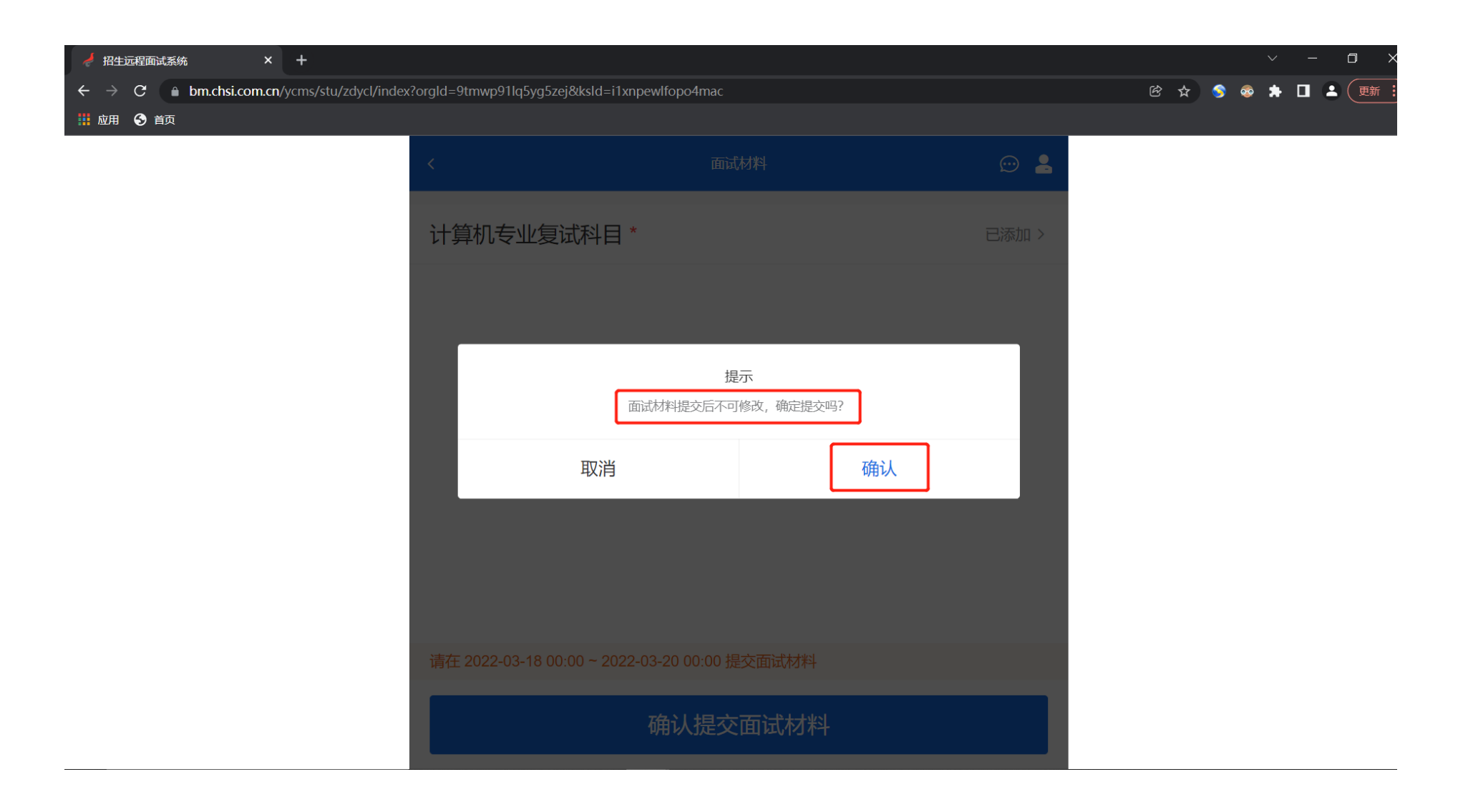

## 5. 复试科目信息锁定,无法再修改

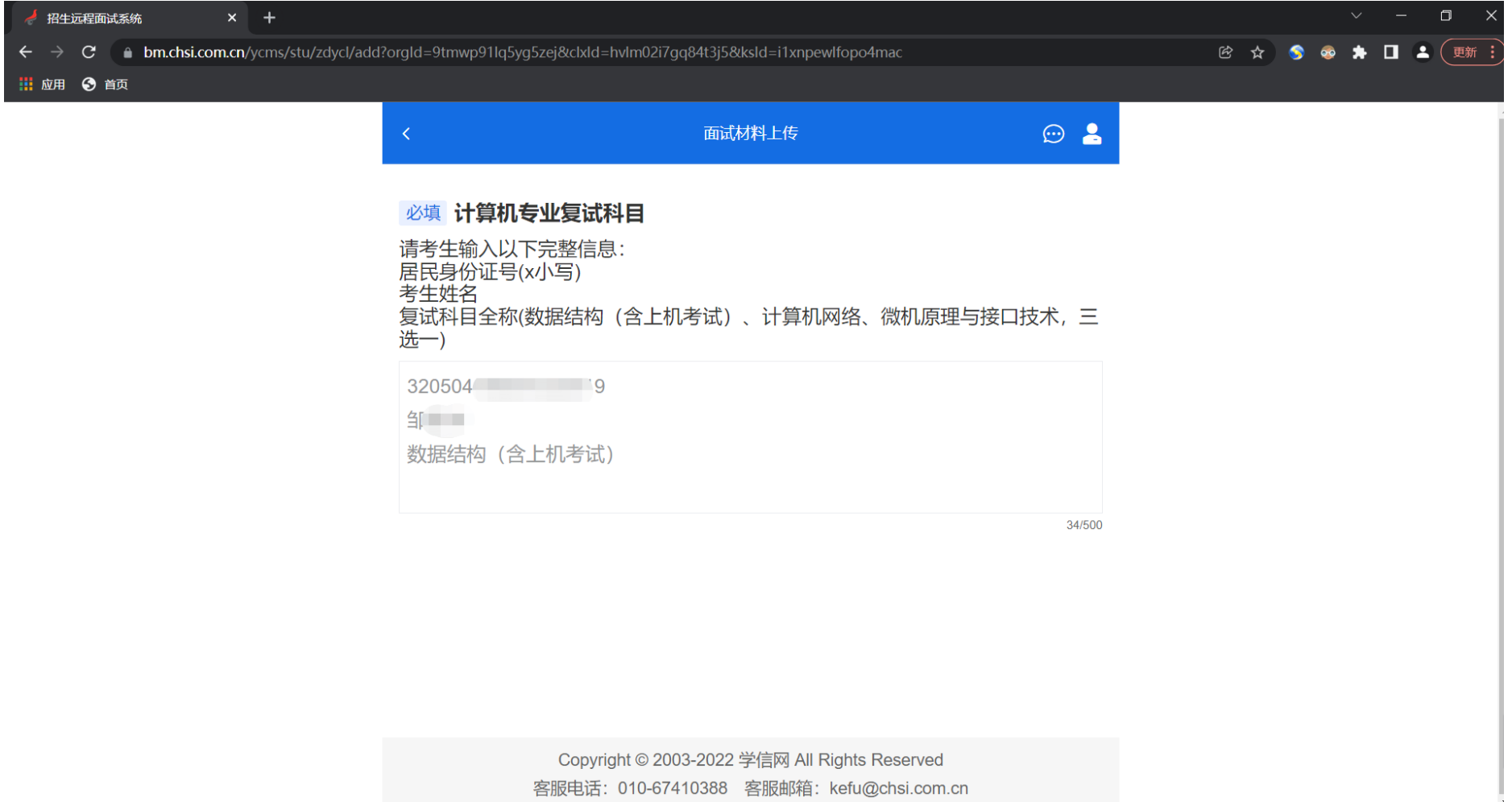